## Инструкция по настройке Skype на Wireless@School

1. Убедиться, что к беспроводной сети Wireless@school ноутбук подключен и уровень сигнала приемлемый.

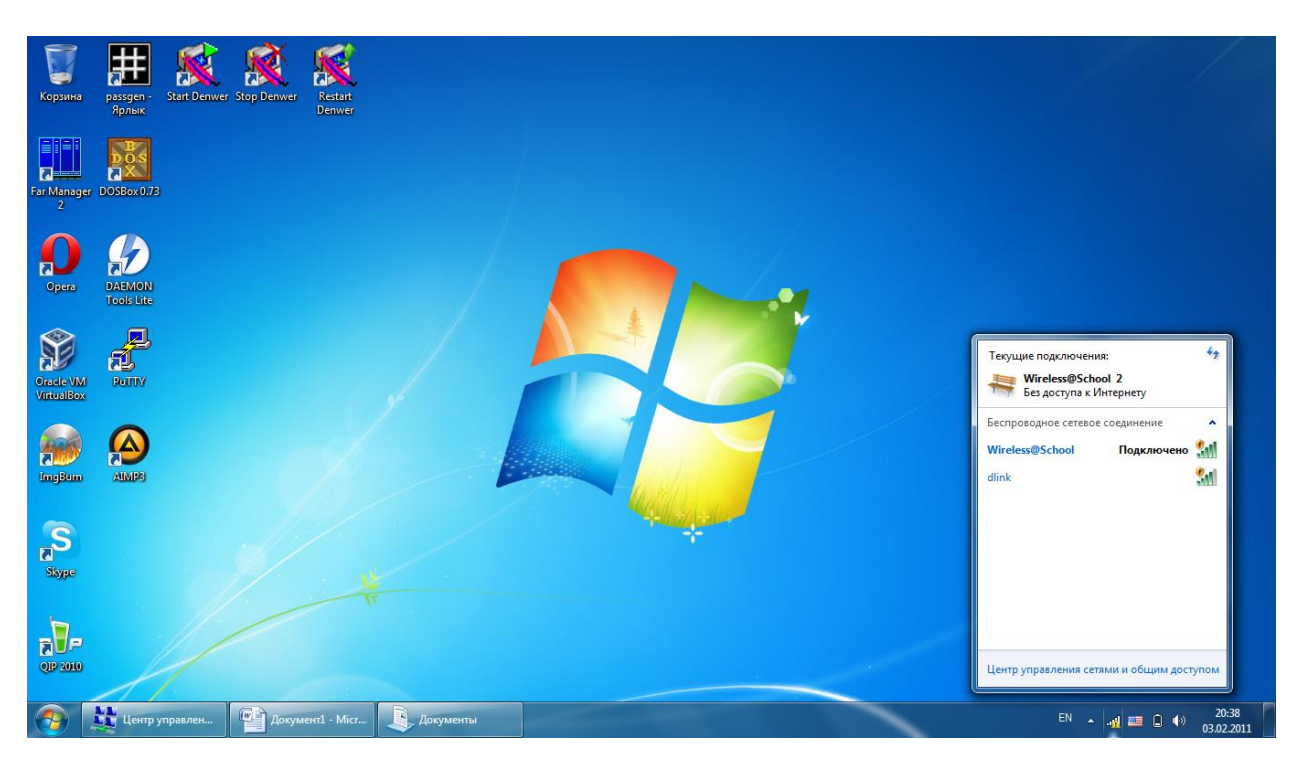

2. Открыть Internet Explorer и перейти на адрес портала Электронного Образования РТ [\(http://edu.tatar.ru\)](http://edu.tatar.ru/). Ввести свой логин/пароль и нажать «Войти»

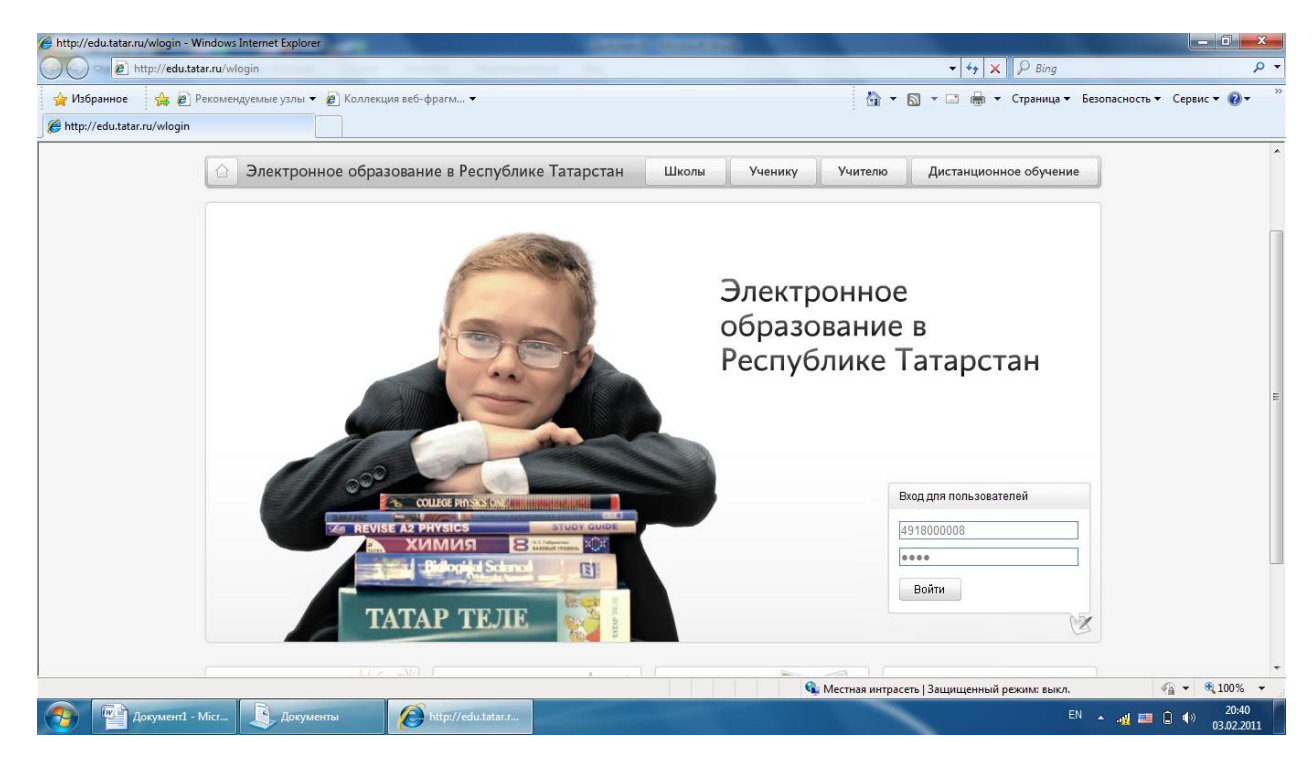

## 3. В ЛК нажать «Выход в интернет»

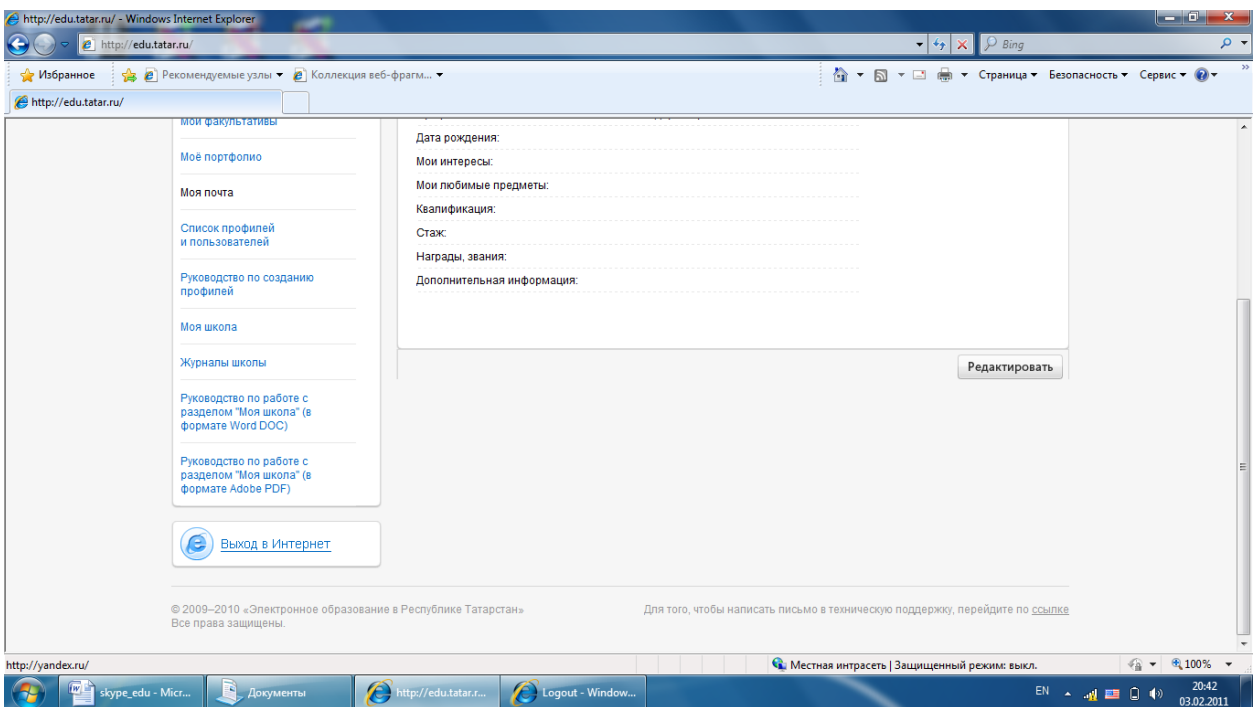

4. Не исключено, что браузер попросит ввести логин и пароль к серверу 10.7.37.3. Нужно сделать это в формате edu\<логин> и пароль. Можно включить галочку «Запомнить учетные данные».

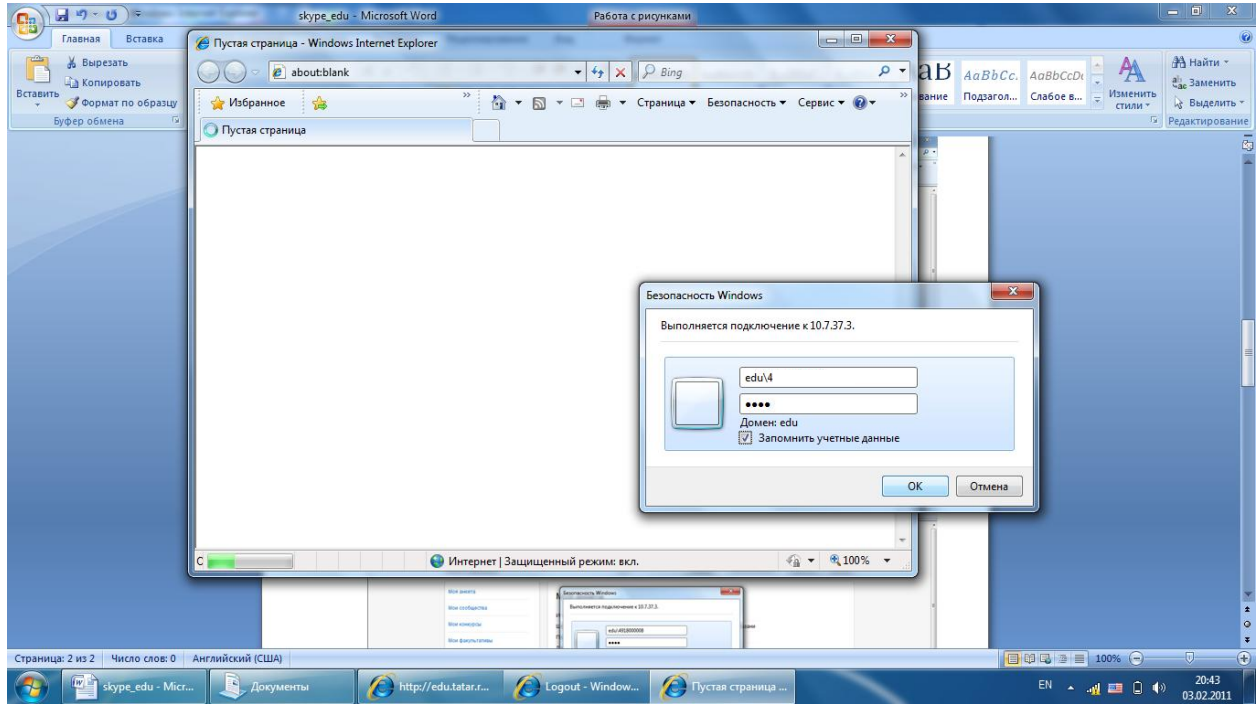

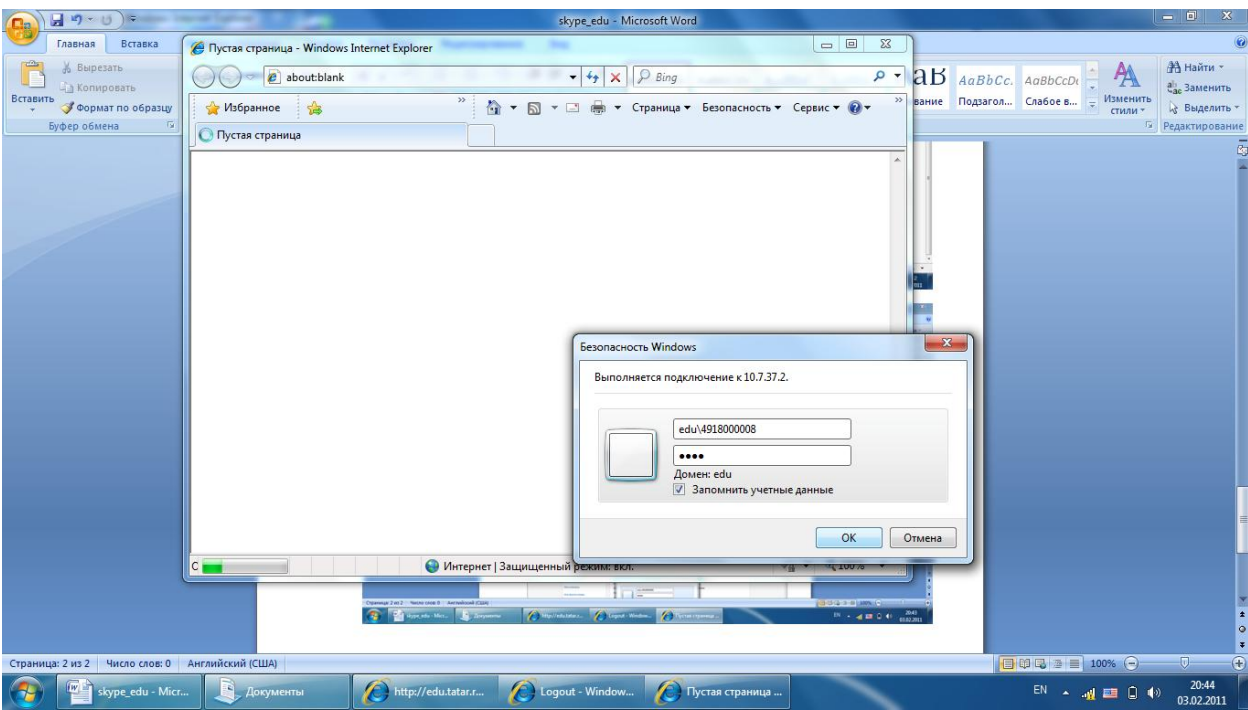

5. Проделать тоже самое для сервера 10.7.37.2

## 6. В результате у Вас откроется страница сервиса «Яндекс»

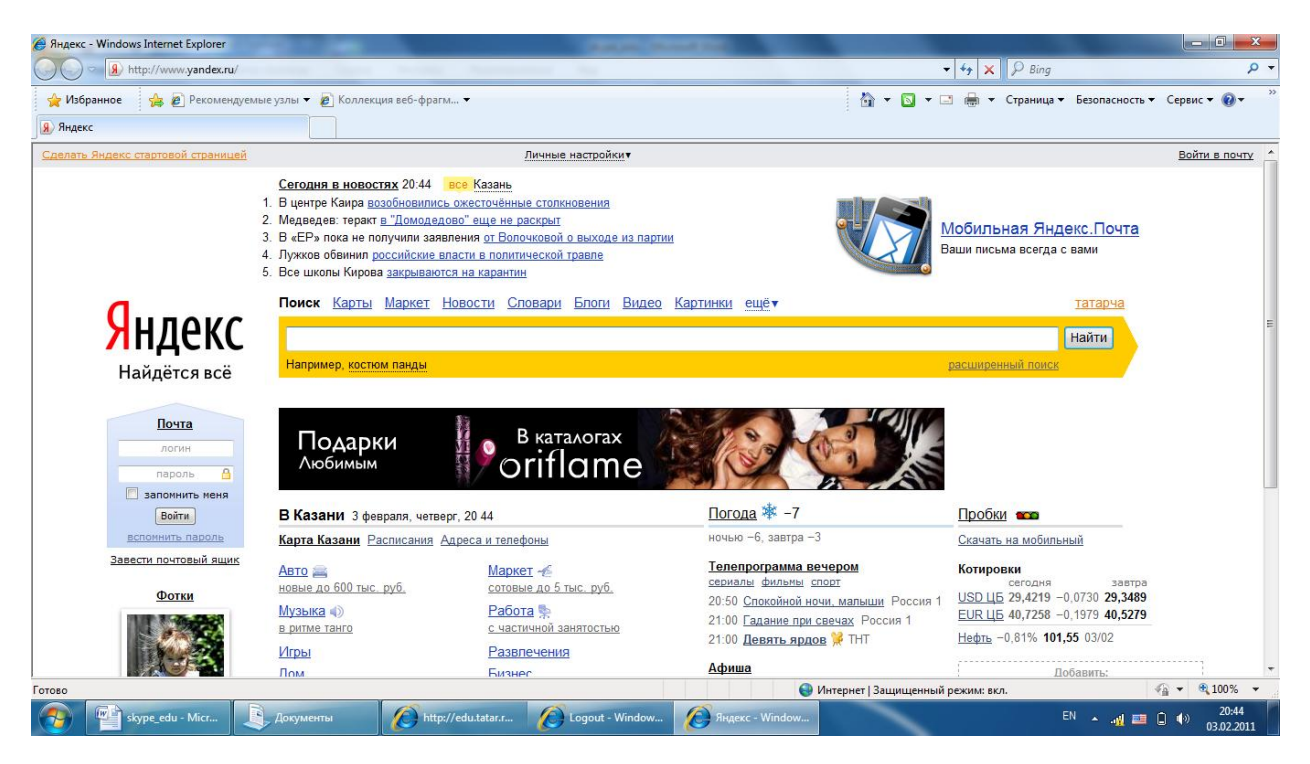

7. Далее запустите Skype

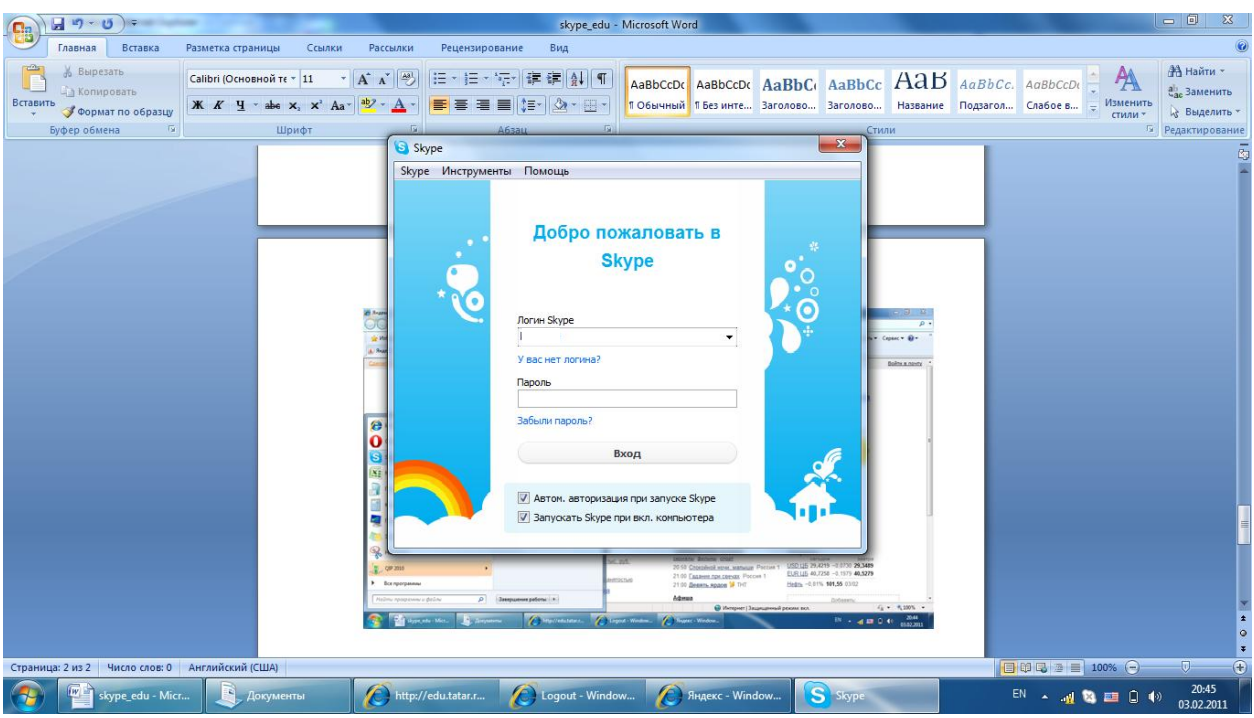

8. Перейдите в «Инструменты-Проблемы соединения»

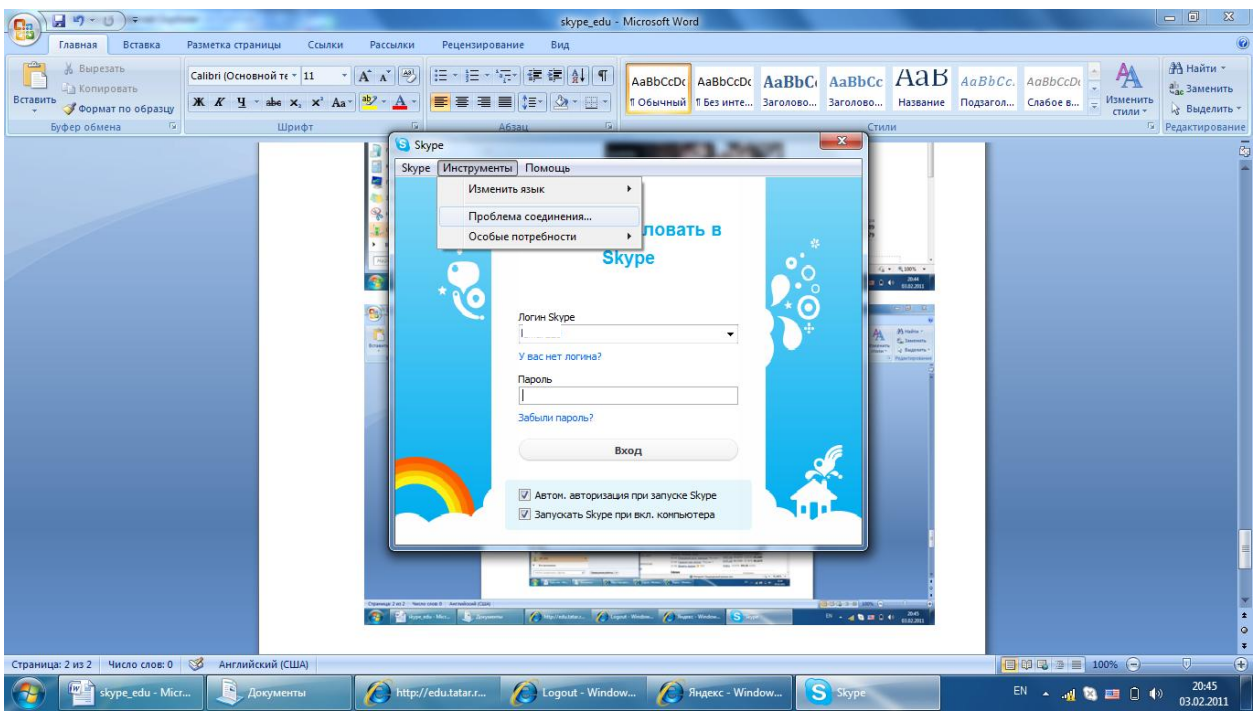

9. Выберите тип прокси **HTTPS**, хост: **proxy.school.tatar.ru**, порт: **8080**. Включите галочку «Включить авторизацию прокси-сервера» и введите в поля логин/пароль ваш логин и пароль от ЭО в виде edu\<логин> и пароль

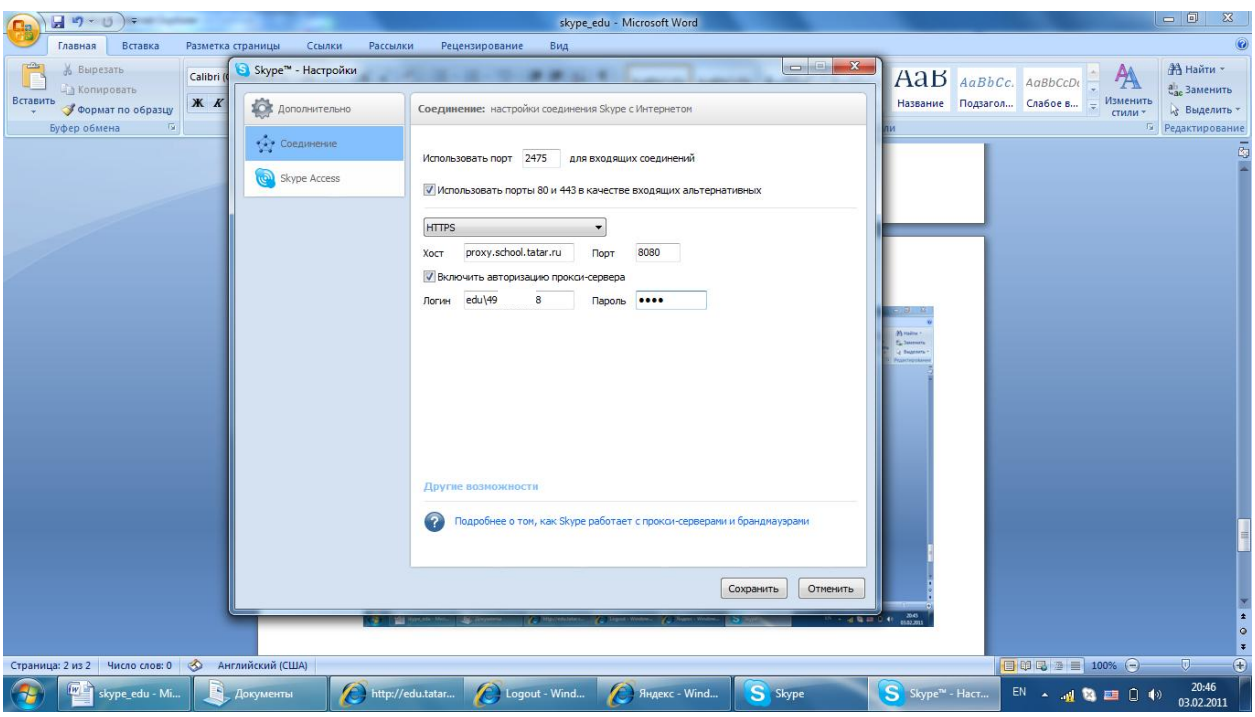

- 10. Нажмите «Сохранить».
- 11. Введите логин/пароль от Skype

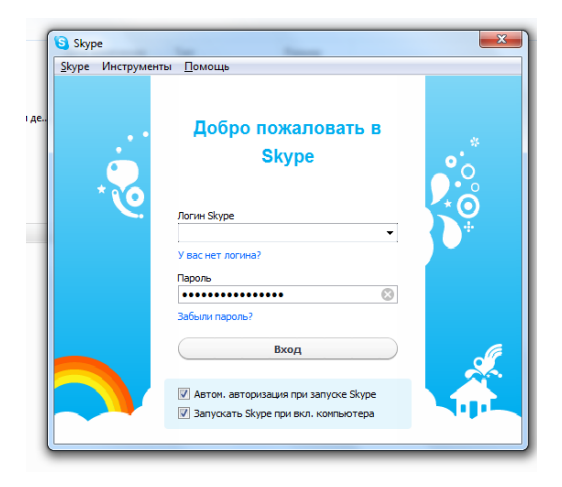

12. Нажмите «Вход»

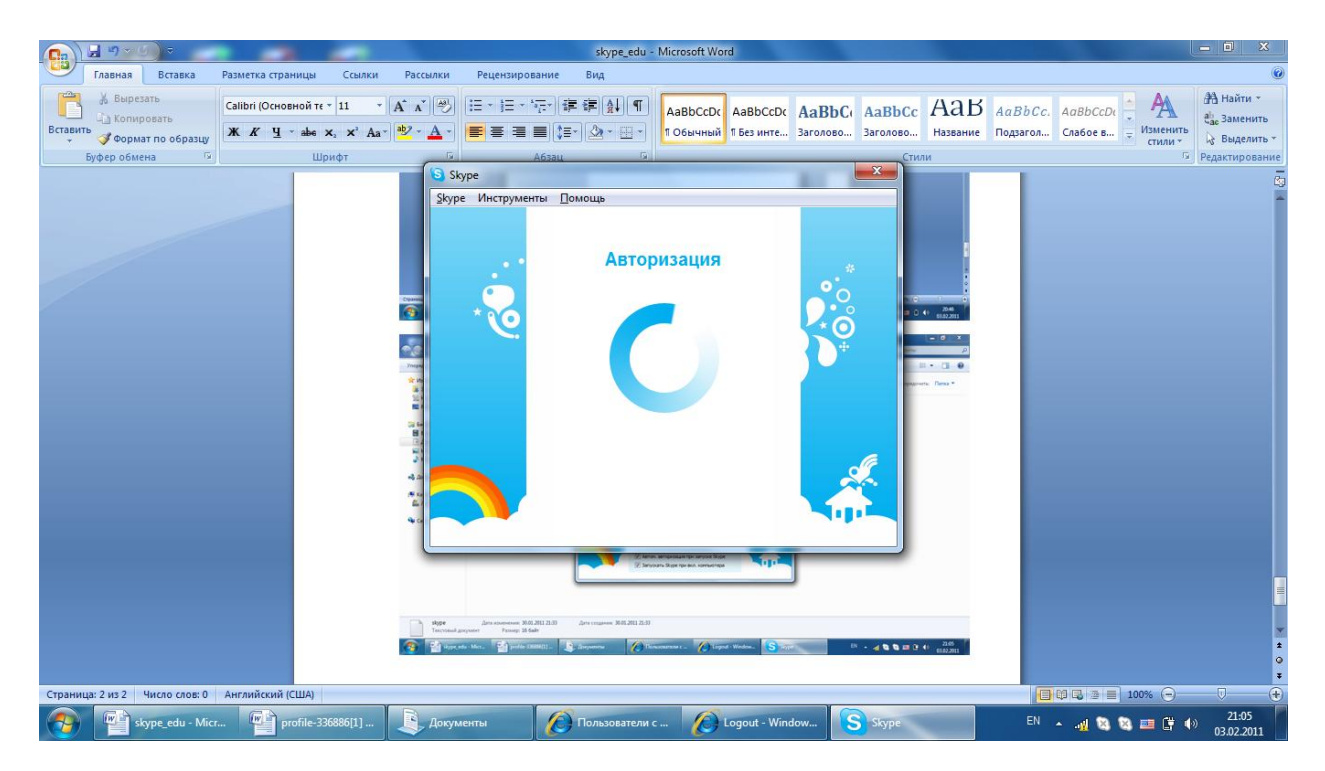

13. Если всё сделали правильно, то будет выполнен вход в службу Skype.

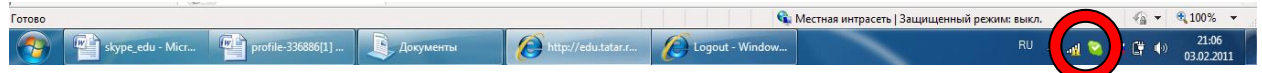